#### **BAB I**

#### **PANDUAN PEMBERIAN WATERMARK**

Standar watermark yang digunakan untuk file repository Institut Agama Islam Tribakti Kediri telah disediakan desain templatenya dalam format A4 yang dapat di-unduh melalui link berikut

Adapun langkah-langkah pemberian watermark adalah sebagai berikut:

1. Buka aplikasi nitro Nitro PDF pro, lalu pilih menu "file"

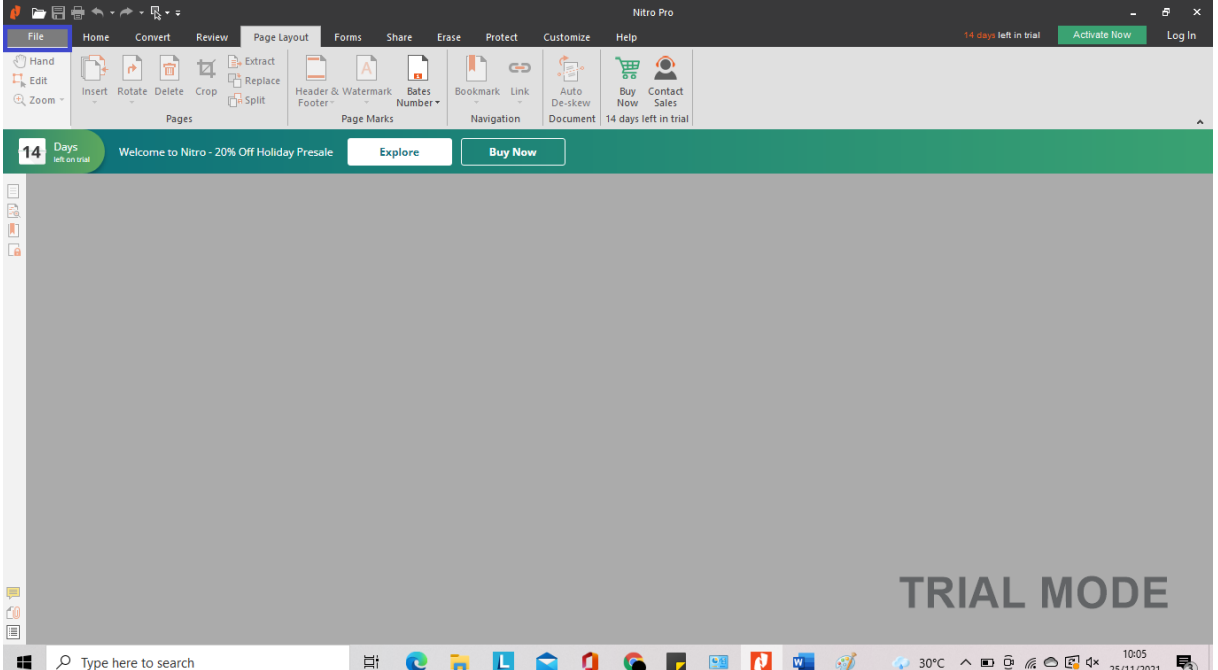

## 2. Klik open, dan buka file anda dalam bentuk pdf

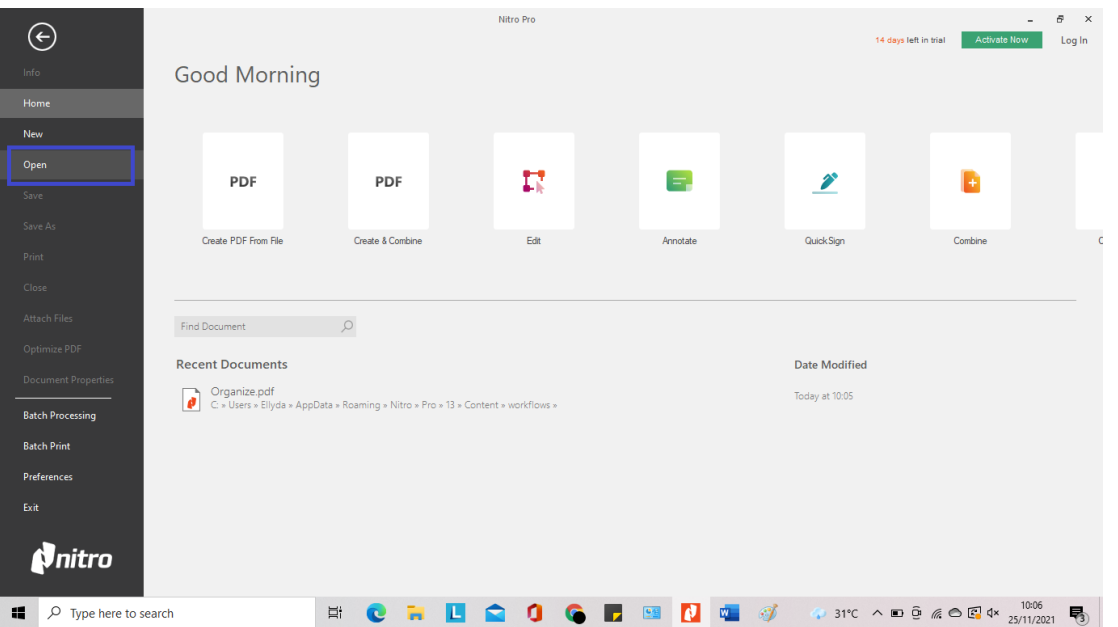

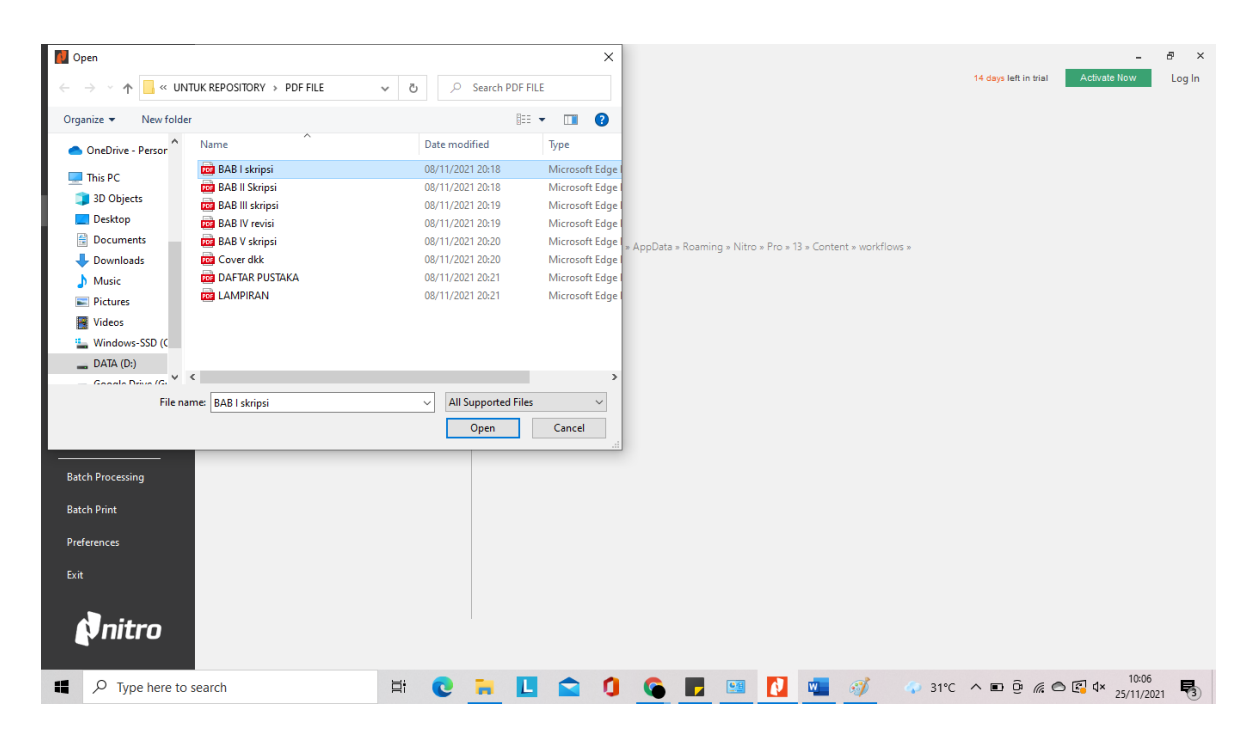

## 3. Manage Watermarks dan Backgrounds, pilih new profile

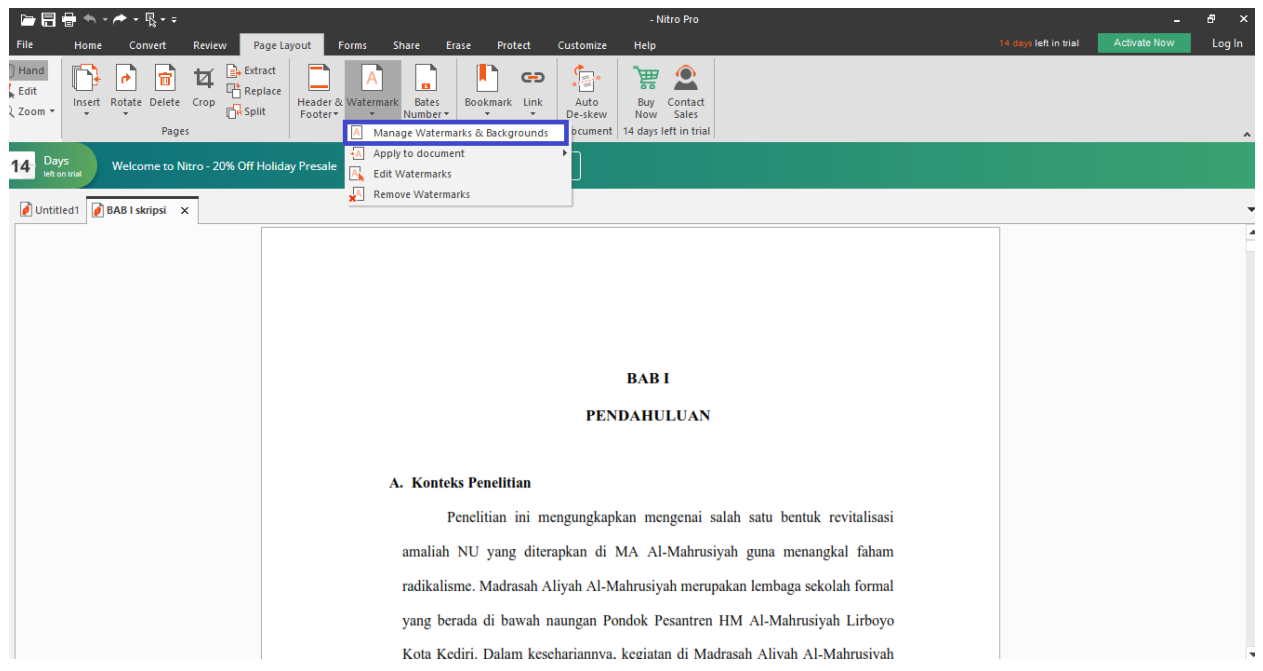

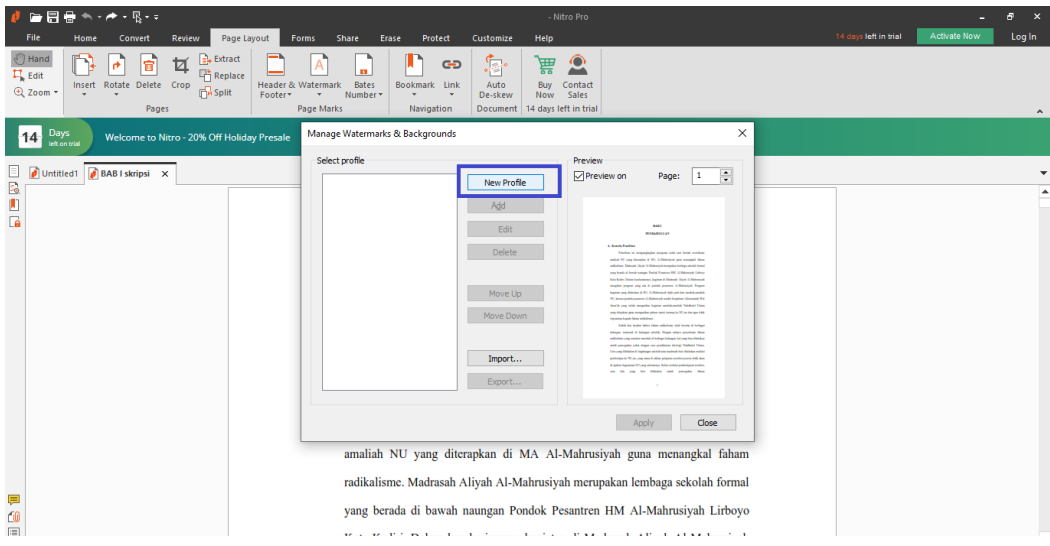

4. Beri nama file tribakti, masukkan file pdf dengan nama "Template Watermark A4 IAI Tribakti" yang disediakan oleh kampus dan dapat diunduh di link berikut….

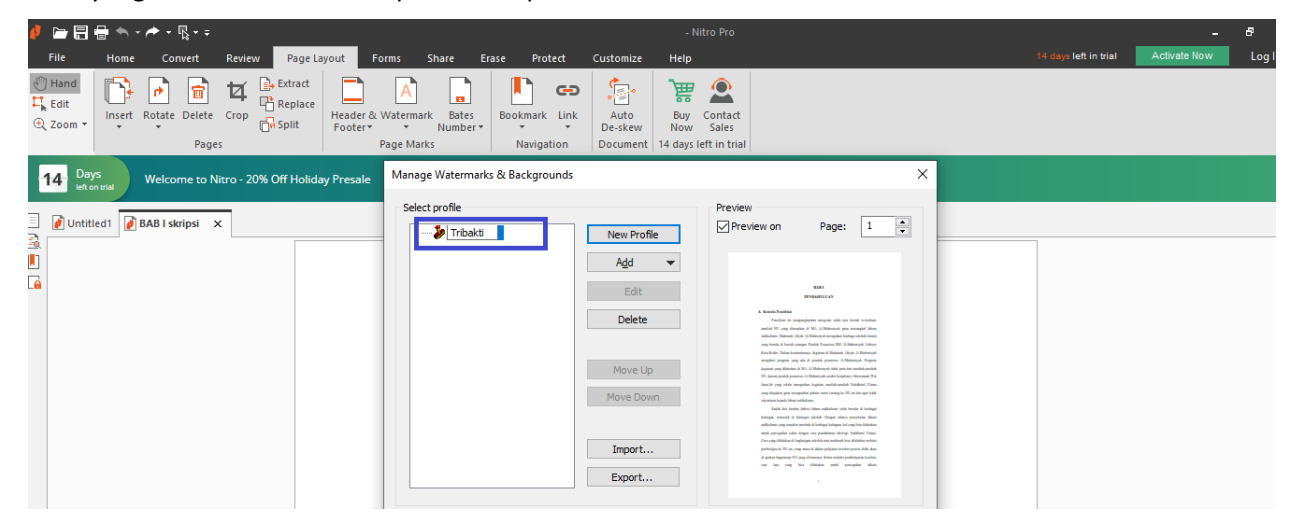

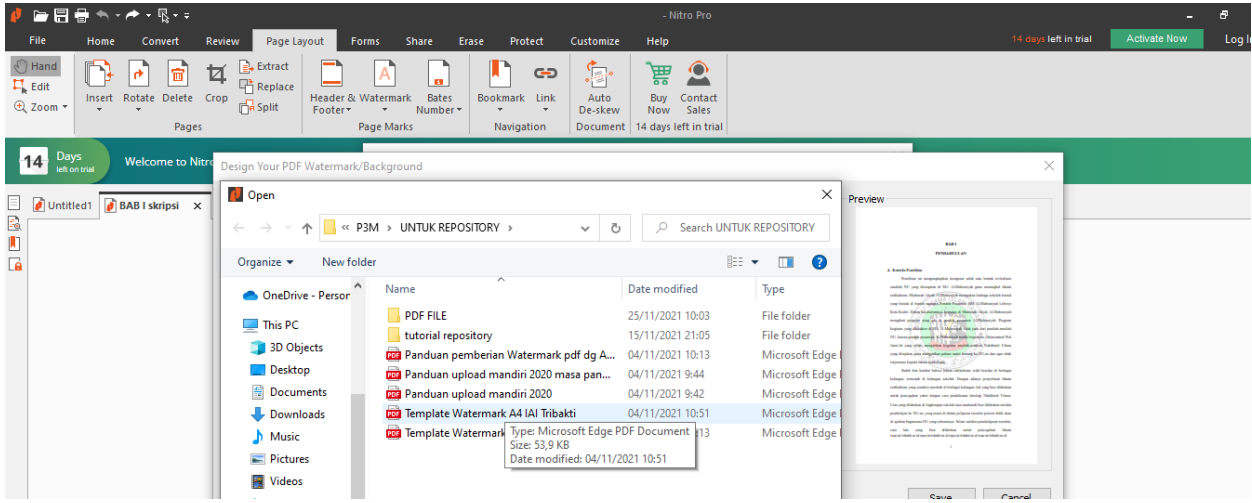

5. Pada menu Design your watermark memilih format "Underlay", berikutnya klik "Save"

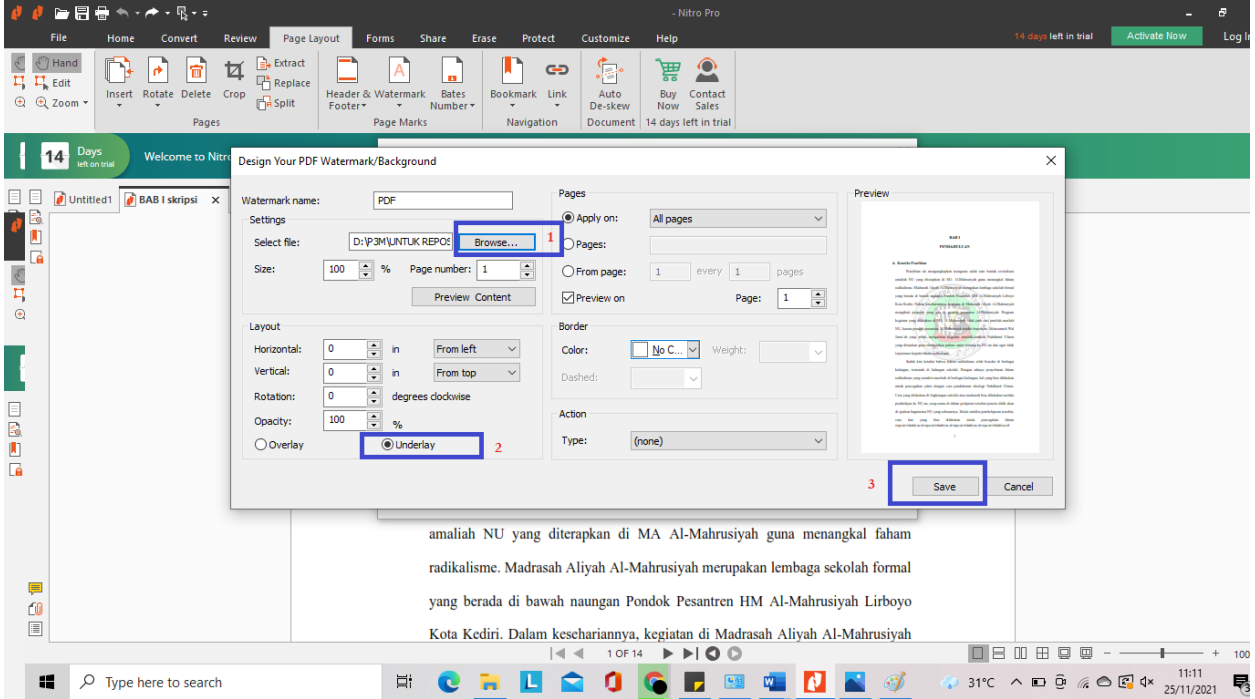

## 6. klik Apply

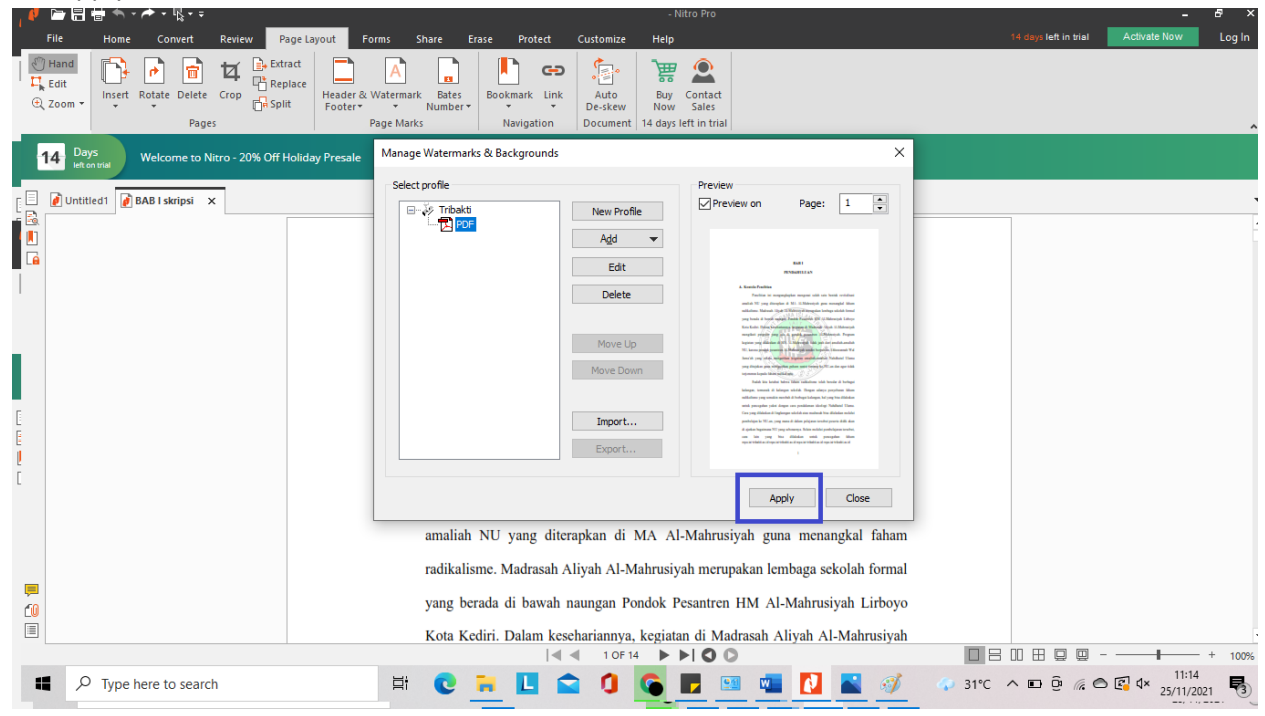

# 7. Klik Save

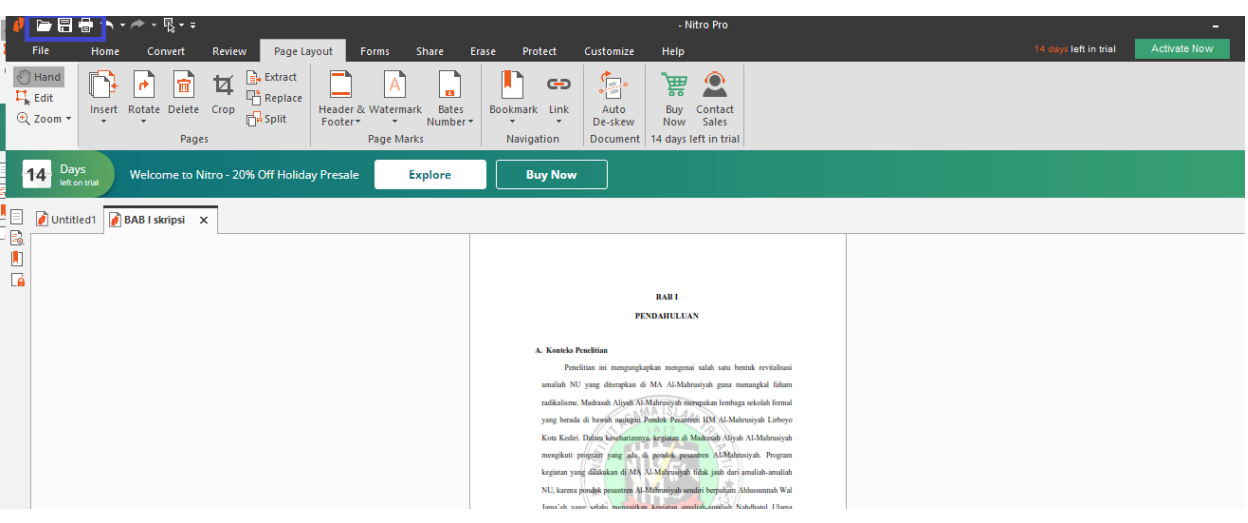